How to install Predictor777

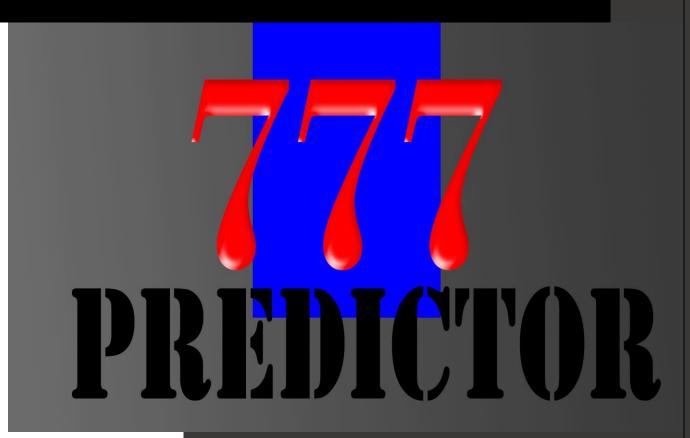

#### How to install Predictor777 on your computer: Step 1: If you choose to pay with PayPal:

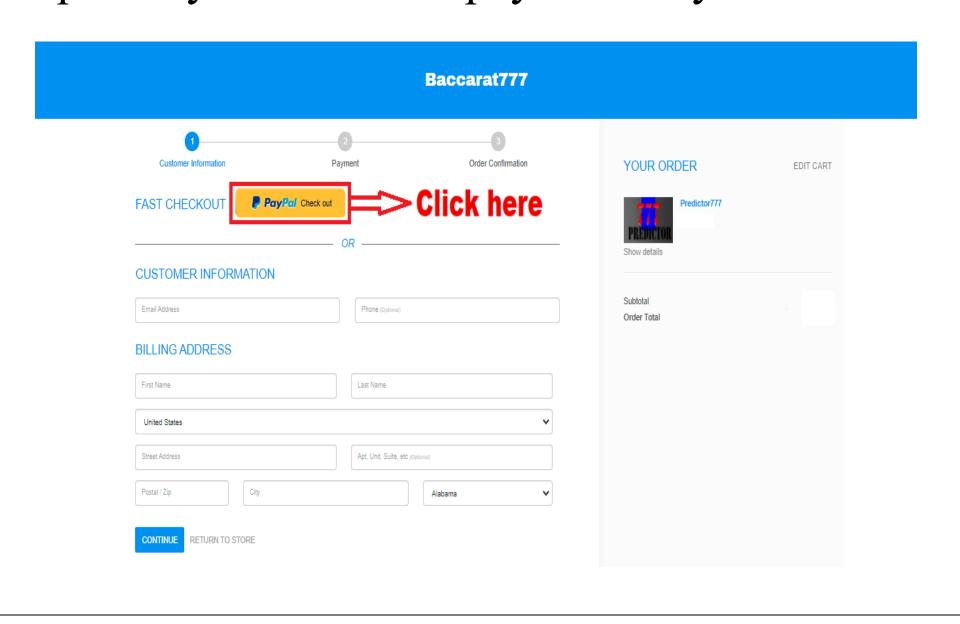

## Step 2: if you do not have your session started you must enter your Paypal account.

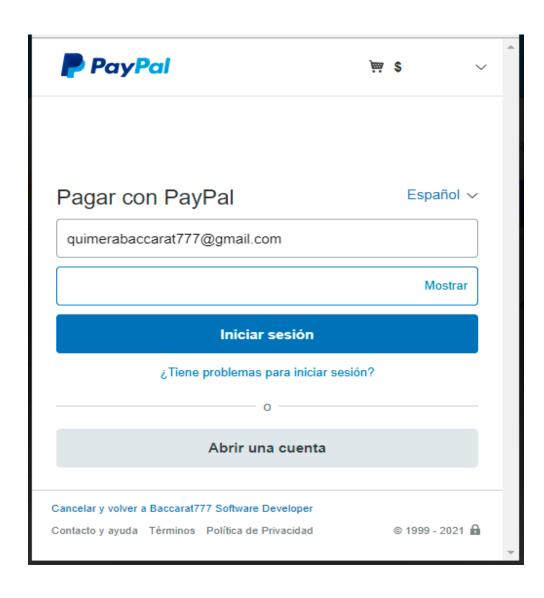

Step 3: Once you have completed your payment in PayPal and accepted the payment, it will take you to this new window:

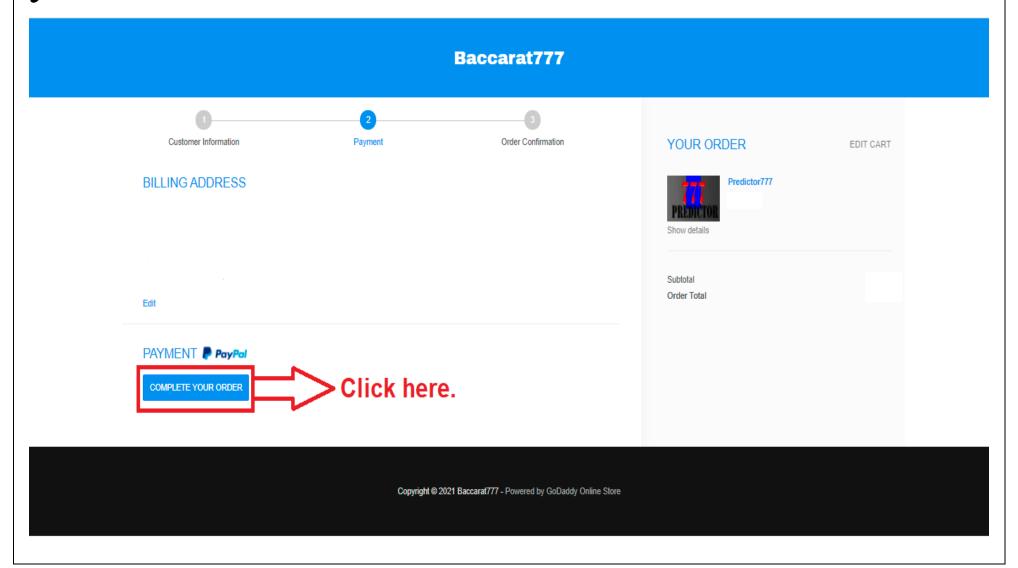

### Step 4: Your file is ready to download, just press the "Download" button.

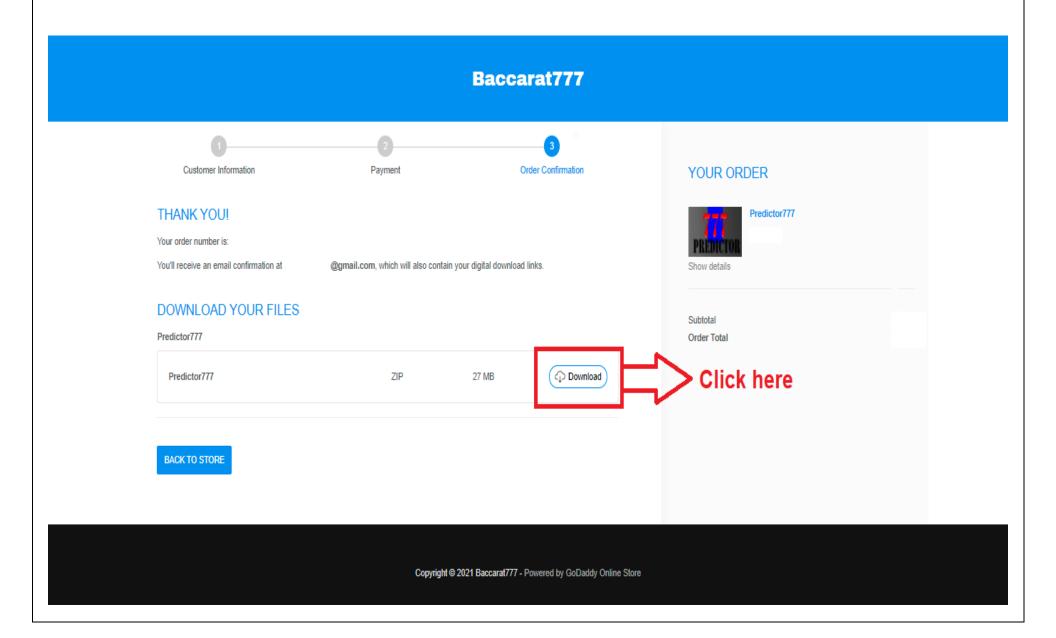

Step 5: Once you click download, your file is downloaded to your computer, the file name will be: "Predictor777.zip"

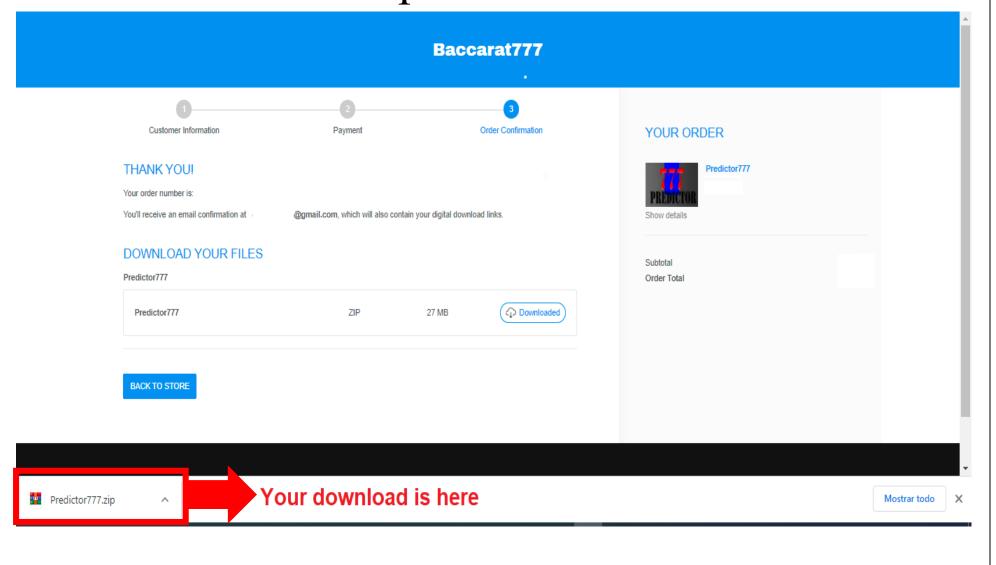

# Step 6: Clicking where indicated (number 1) appears drop-down menu, then you click on number 2.

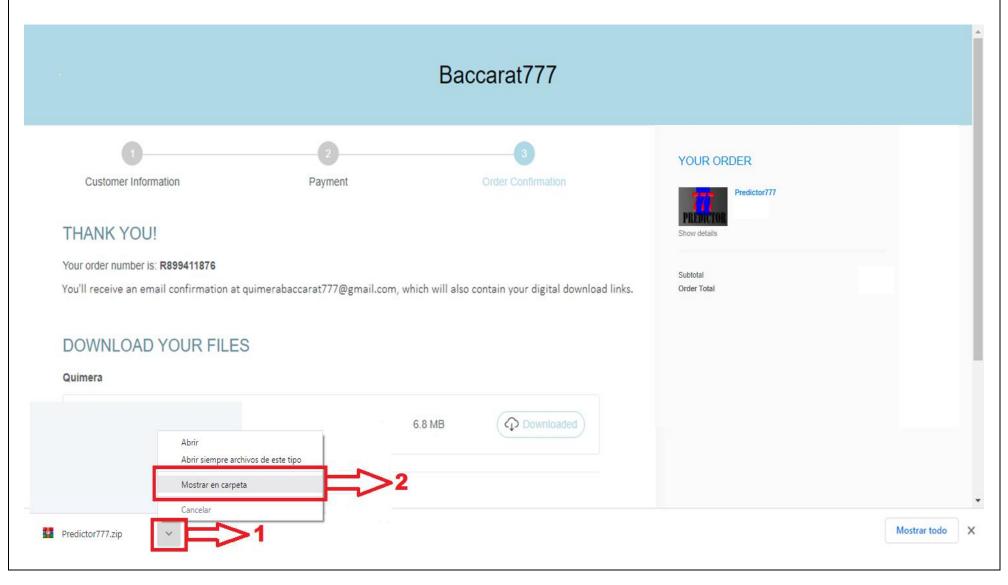

## Step 7: The file will be located in your "Downloads" folder on your computer.

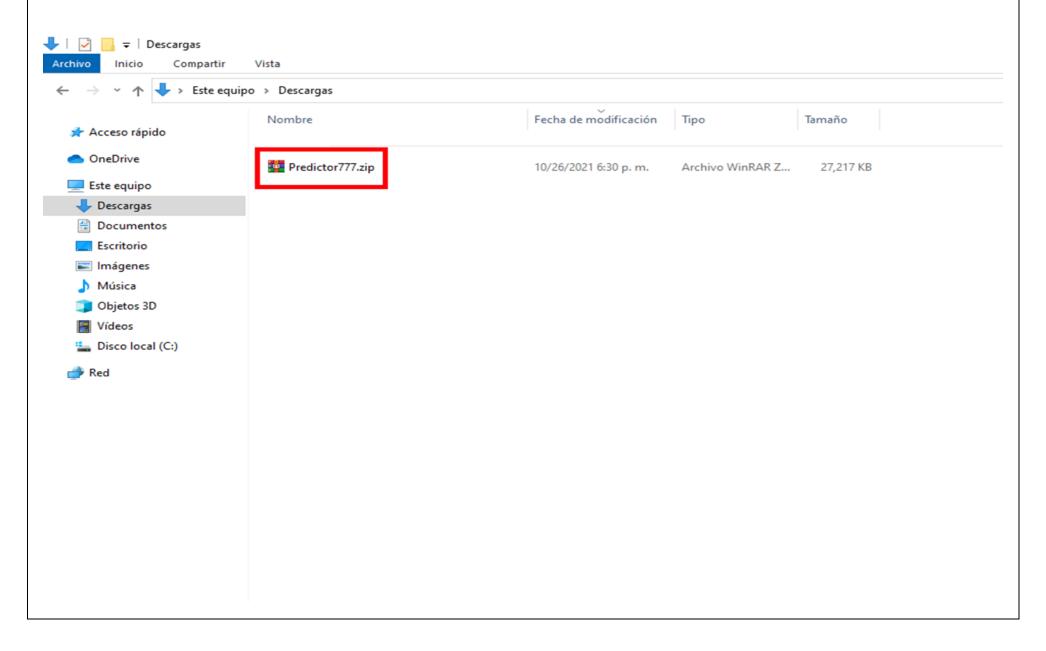

Step 8: once the file is located, the next step is to move it to "Desktop", for that we right click on our file and select "COPY" or "CUT".

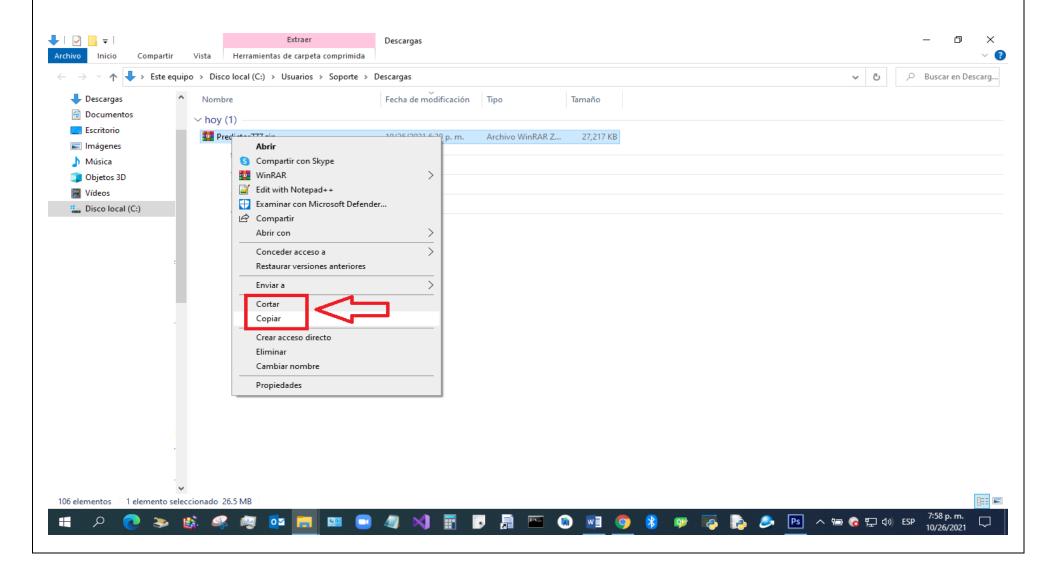

Step 9: then, position the mouse cursor over any place on your desktop that is empty and then right click and proceed to paste the file on your desktop.

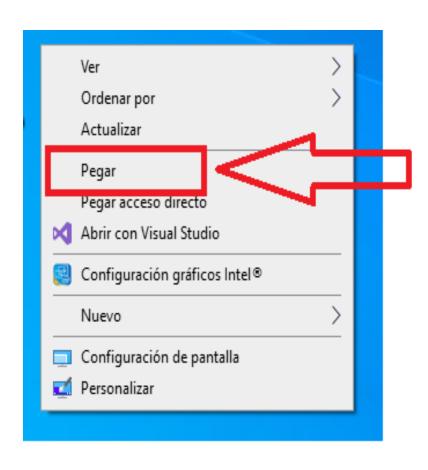

#### Step 10: it will look like this

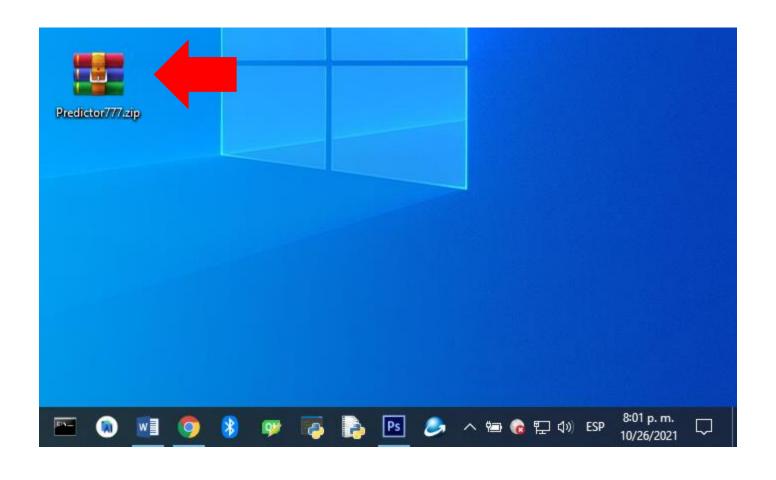

Step 11: position the cursor over the file and right click, a drop-down menu will open and select "Extract here"

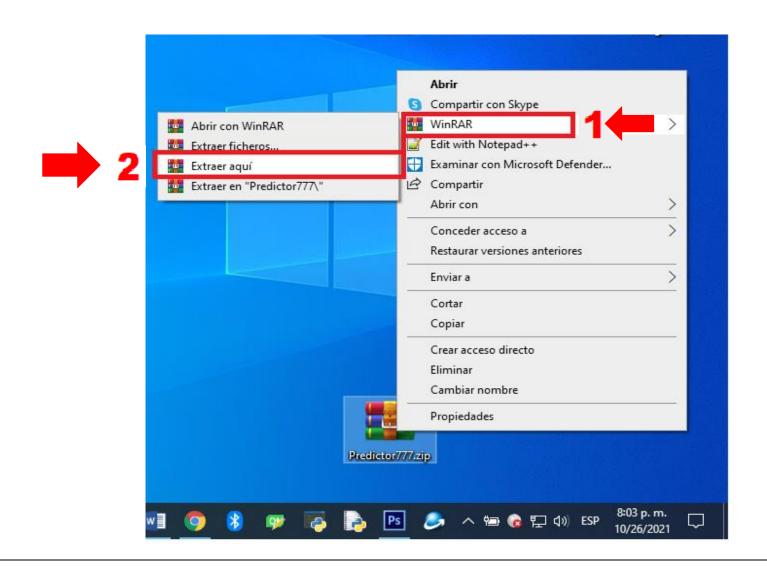

Step 12: a folder named "Predictor777" will appear this folder contains several files and its software installer "Predictor777.exe".

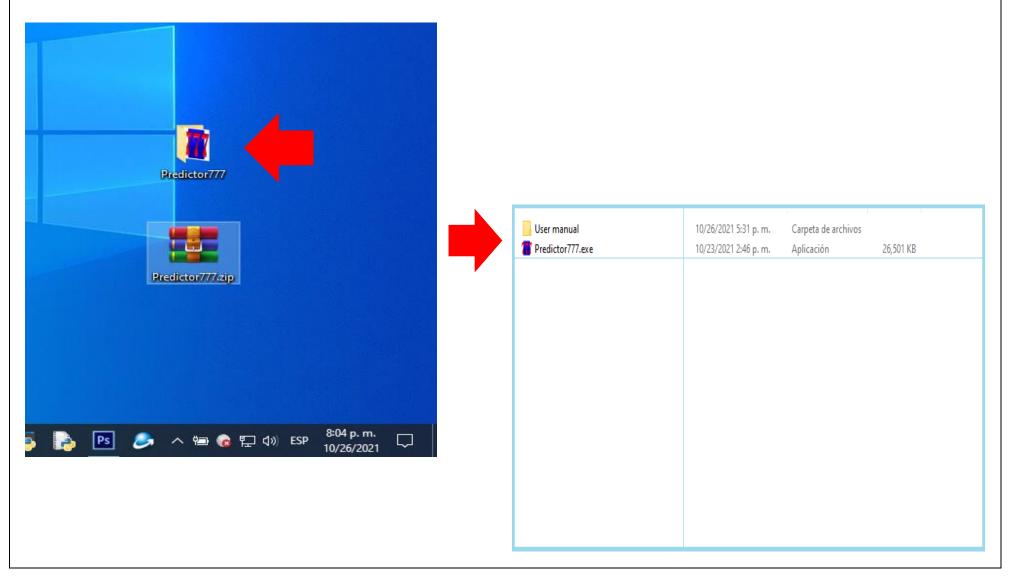

## Step 13: Then you right click on "Predictor777.exe" and a dialog box will open, select "Run as administrator".

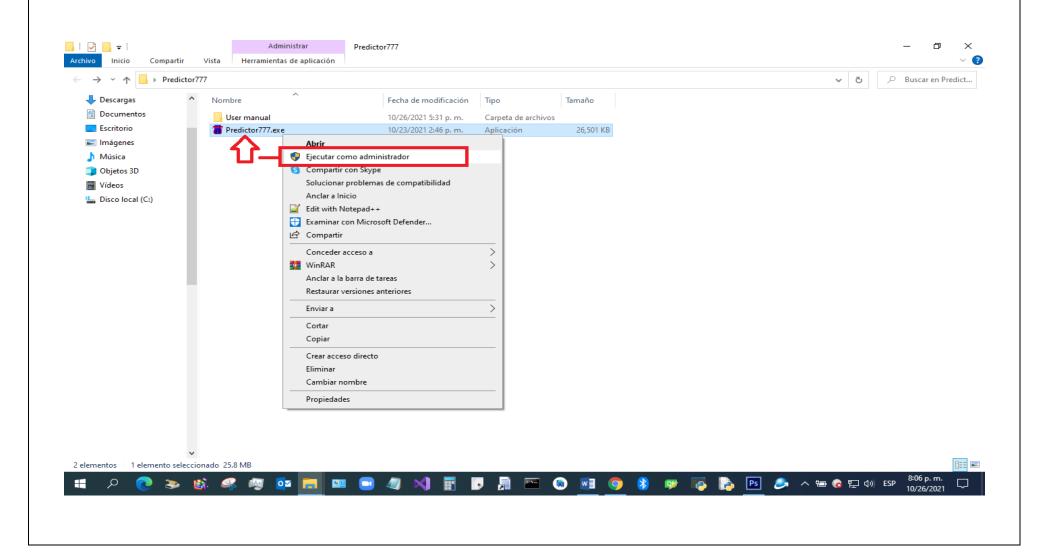

## Step 14: a dialog box will appear asking you to select your preferred language for installation.

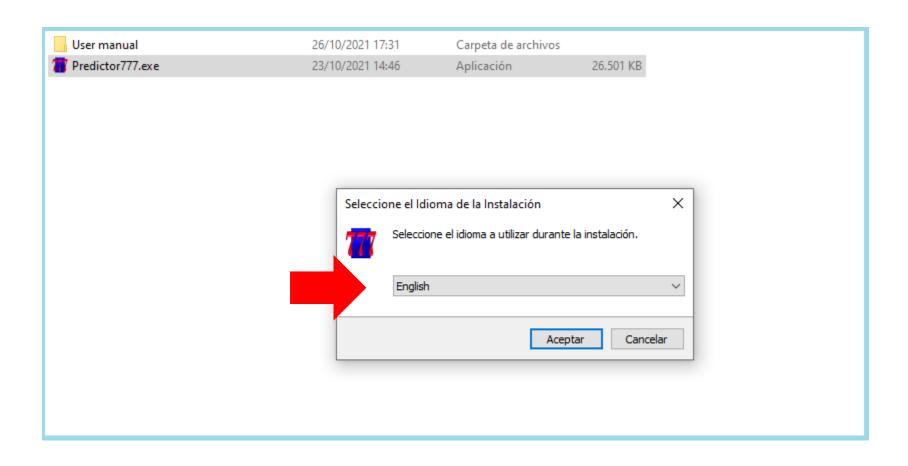

# Step 15: to continue with the installation of Predictor777 you must accept the privacy agreement.

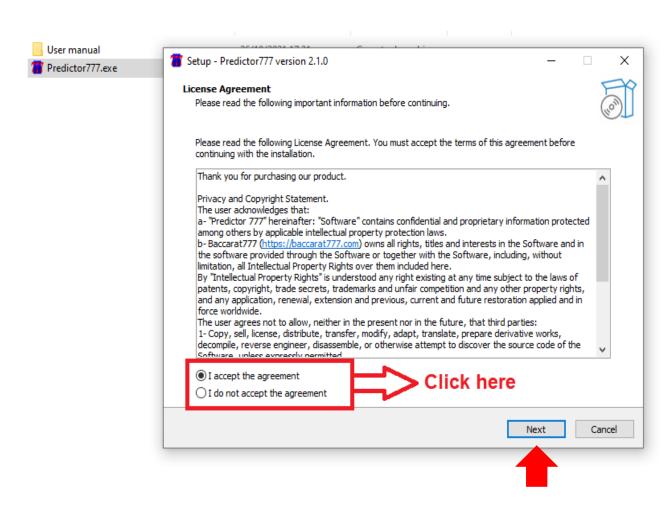

### Step 16: the installer will proceed to create a folder with all the files on disk "C"

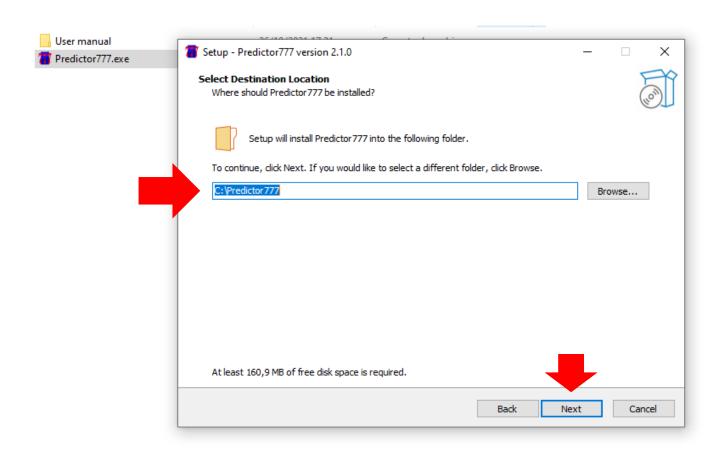

Step 17: the installer will ask if you want to create a shortcut to the desktop, we recommend that you check the "Create" box in order to access "Predictor777" from the desktop.

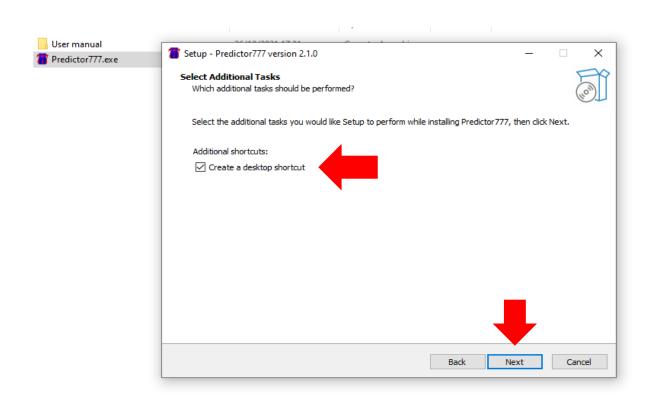

#### Step 18: press the "install" button.

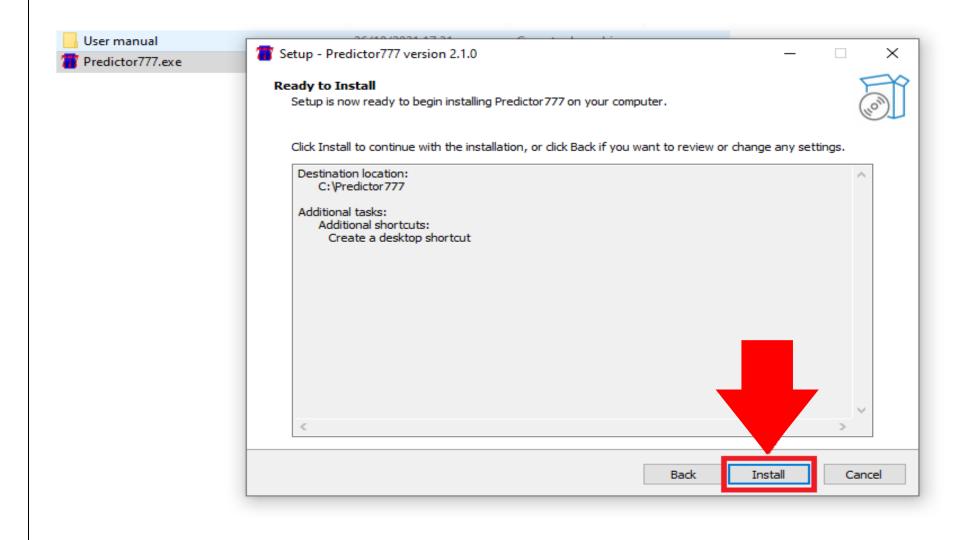

## Step 19: the classic green program installation progress bar will appear.

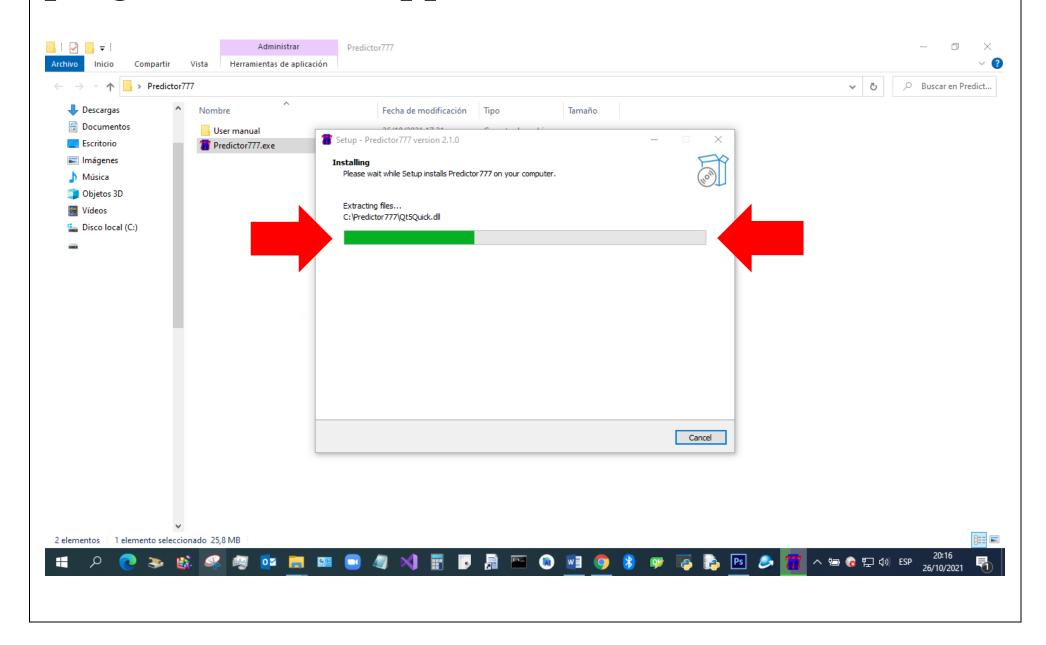

Step 20: once the installation is finished, a message is displayed with information about the software manufacturer, version and release date and then you click on "next"

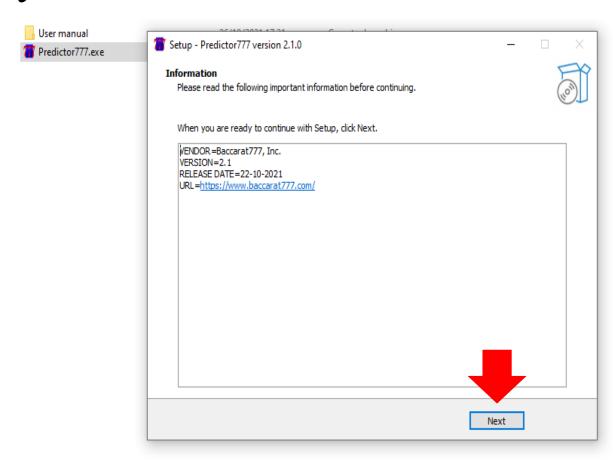

Step 21: the installation is finished and a dialog box is displayed asking if you want to start "Predictor777".

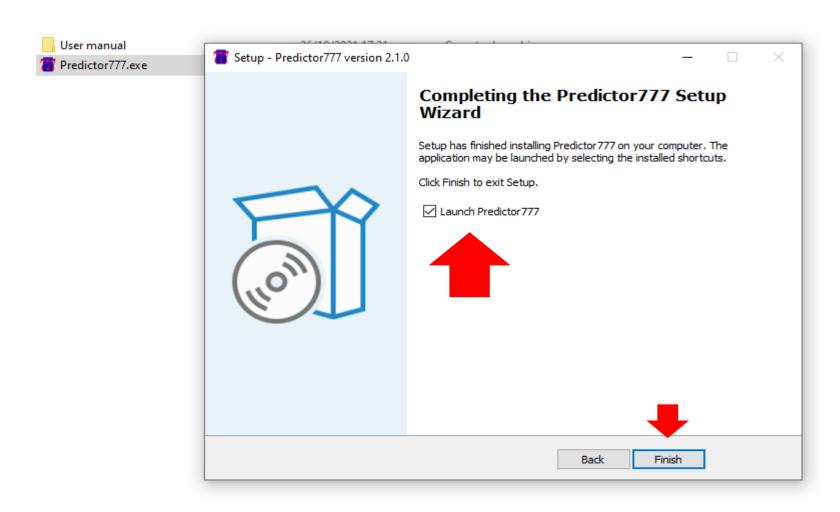

Step 22: a shortcut to "Predictor777" has been created on your desktop.

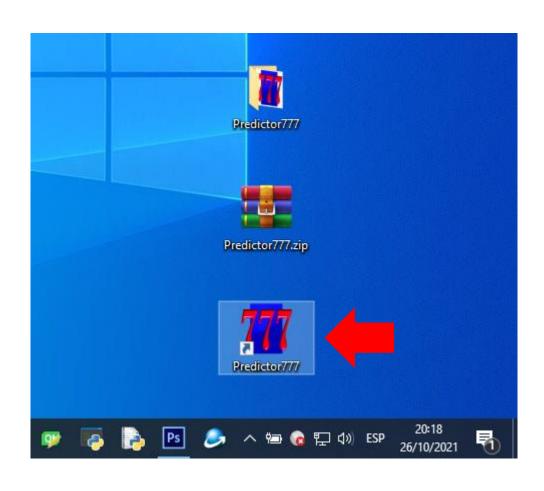

If you have any questions about Predictor777, our support service will attend to your concerns, <a href="https://baccarat777.com/contact-us">https://baccarat777.com/contact-us</a>.

The Baccarat777 team.